# **LODI RULES Online Self-Assessment User Guide**

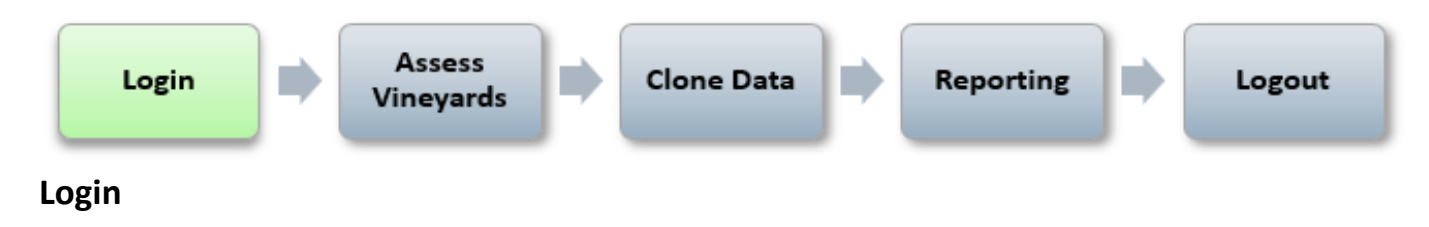

Go to the following web location: [http://lodirules.protectedharvest.org](http://lodirules.protectedharvest.org/)

Enter your username and password and click **Login**. If you are a first-time user, you will be asked to change your password. **If you have lost or forgotten your username or password, click on the "Retrieve Password" link on the screen to retrieve your password by username, or contact support by email [certification@protectedharvest.org](mailto:certification@protectedharvest.org) or by phone (831) 706-2097.**

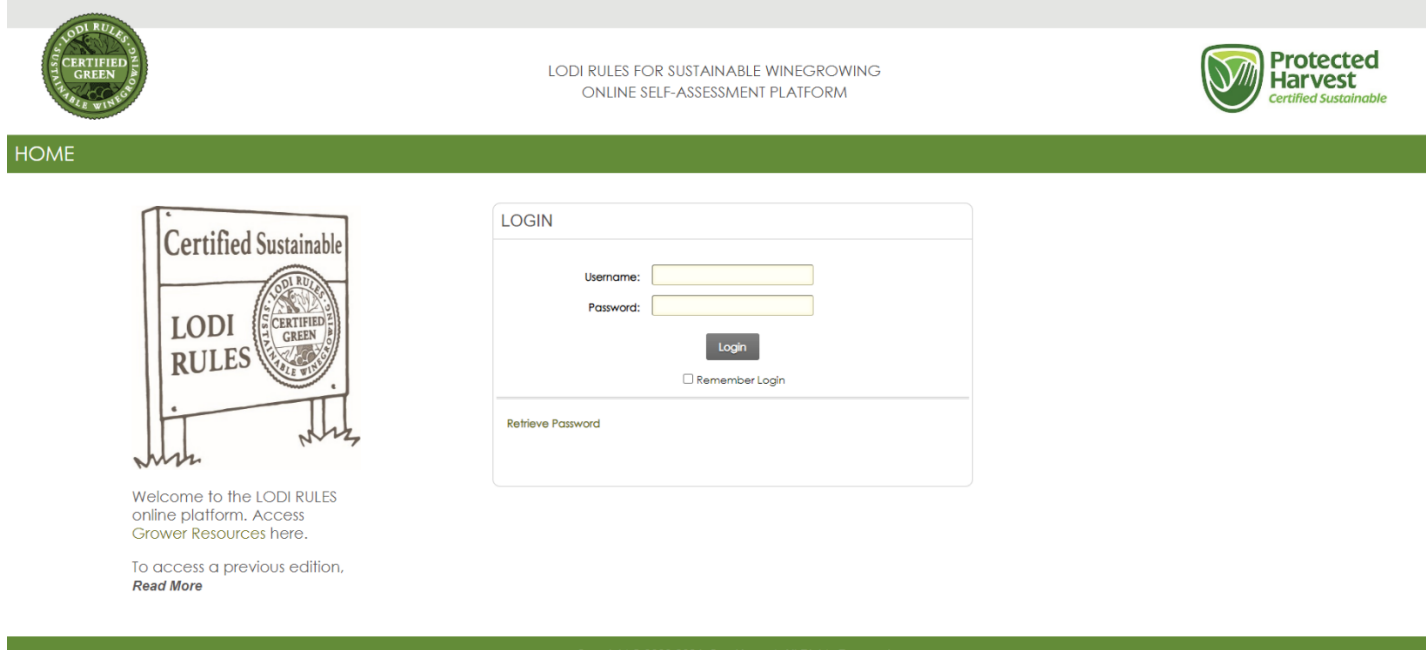

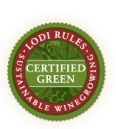

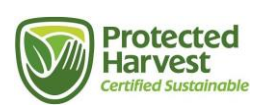

### **Assess Vineyards:**

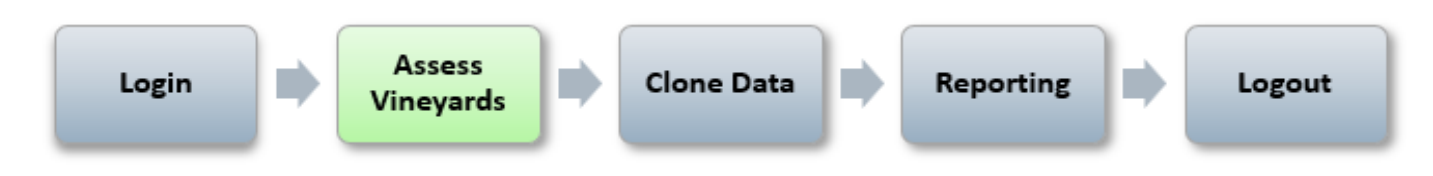

To enter an assessment for one of your certification units (i.e., ranch, vineyard, or blocks), click **Self Assessments** on the navigation bar or **My Self-Assessments** from the Quick Links.

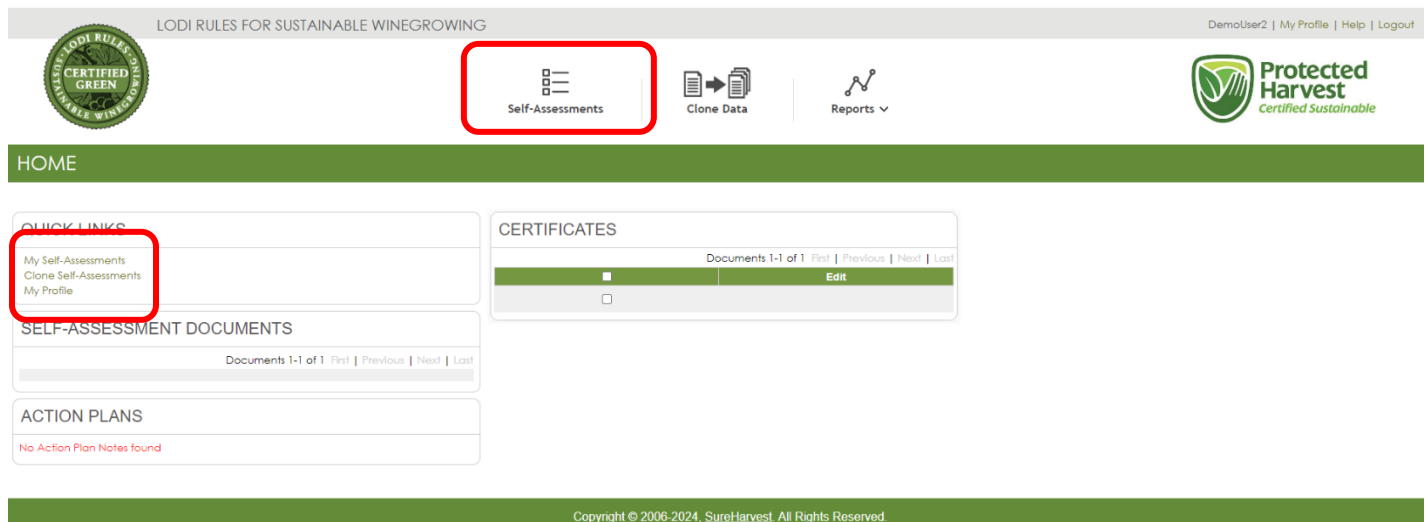

Your organization's structure will appear on the left.

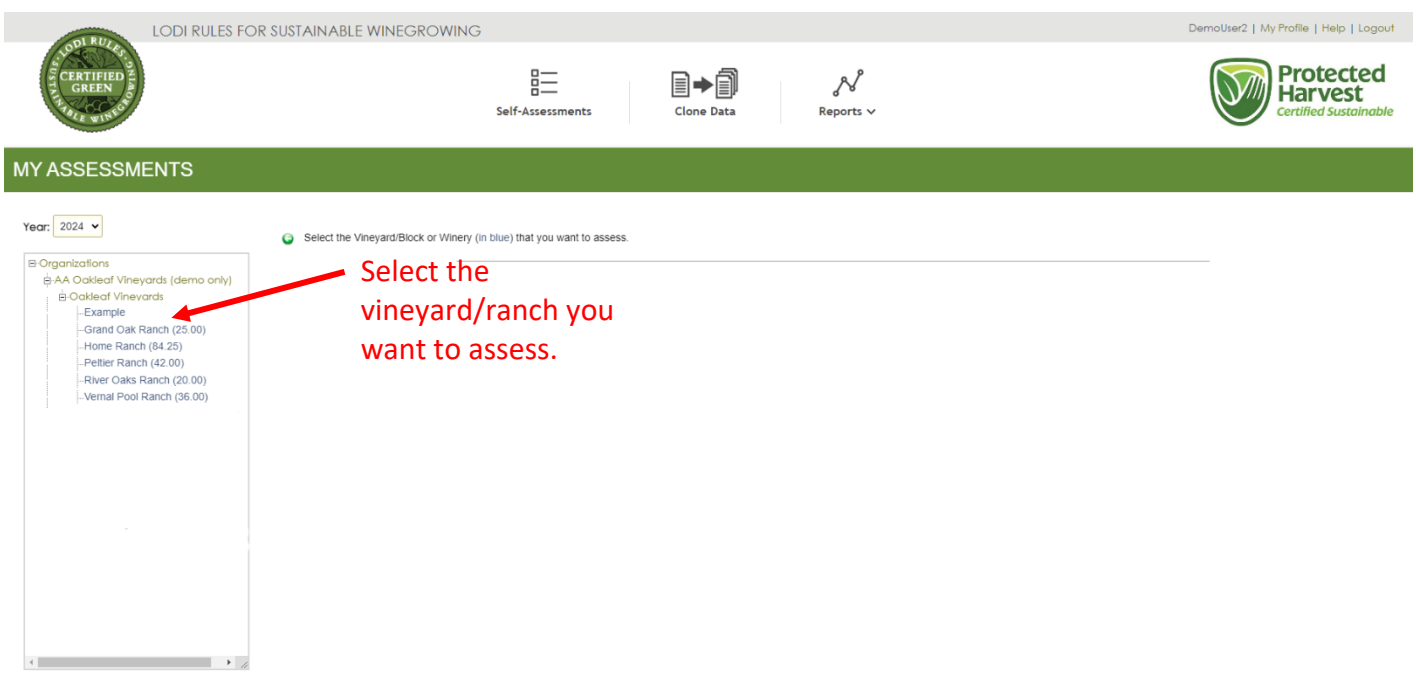

Select a certification unit (vineyard/ranch/block) that you want to assess; the LODI RULES chapters and Standards will automatically load on the right.

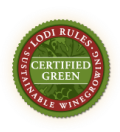

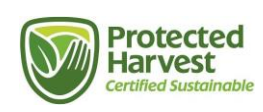

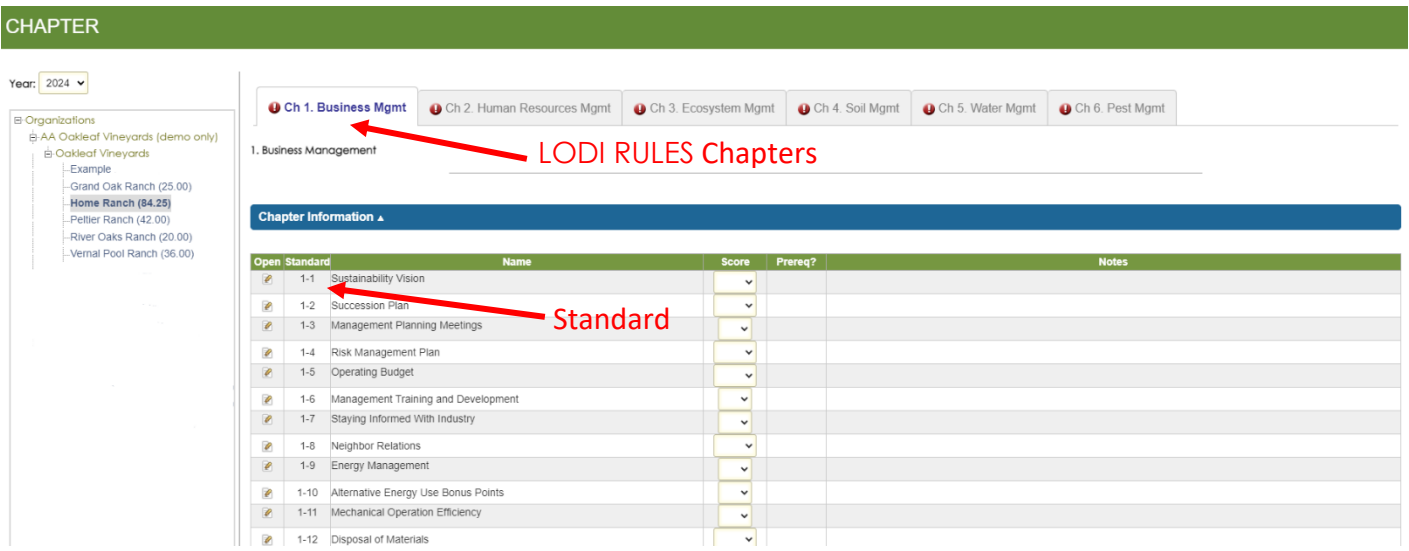

Assessments open in Summary-mode. To access the detailed information, **which includes instructions for each Standard, where applicable**, click the **Open** icon to the left of the Standard number. Assess your vineyard by selecting the most appropriate answer for each of the Standards in each chapter.

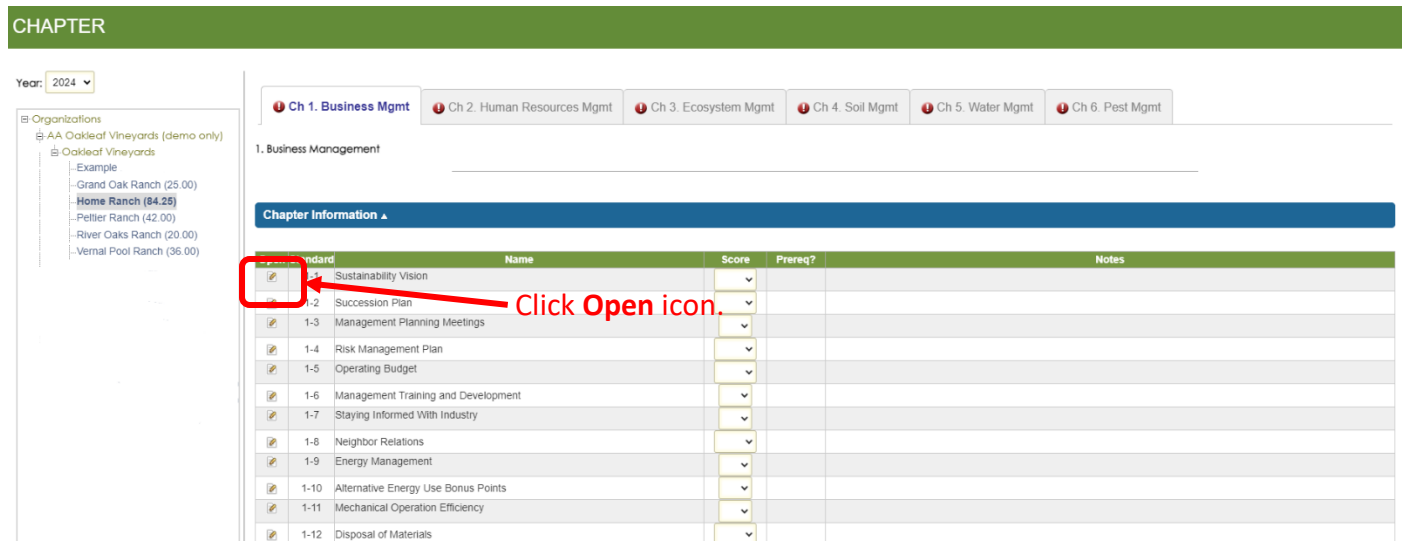

You will see the expanded mode with details of the questions and answers as they appear in the **LODI RULES** [for Sustainable Winegrowing Certification Standards, Fourth Edition Binder.](https://lodigrowers.com/standards/)

Choose the button below the appropriate answer and either click **Save** at the bottom of the page or the **Next/Save** button in the upper right of the page to go to the next Standard.

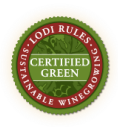

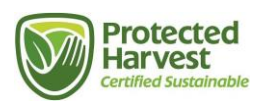

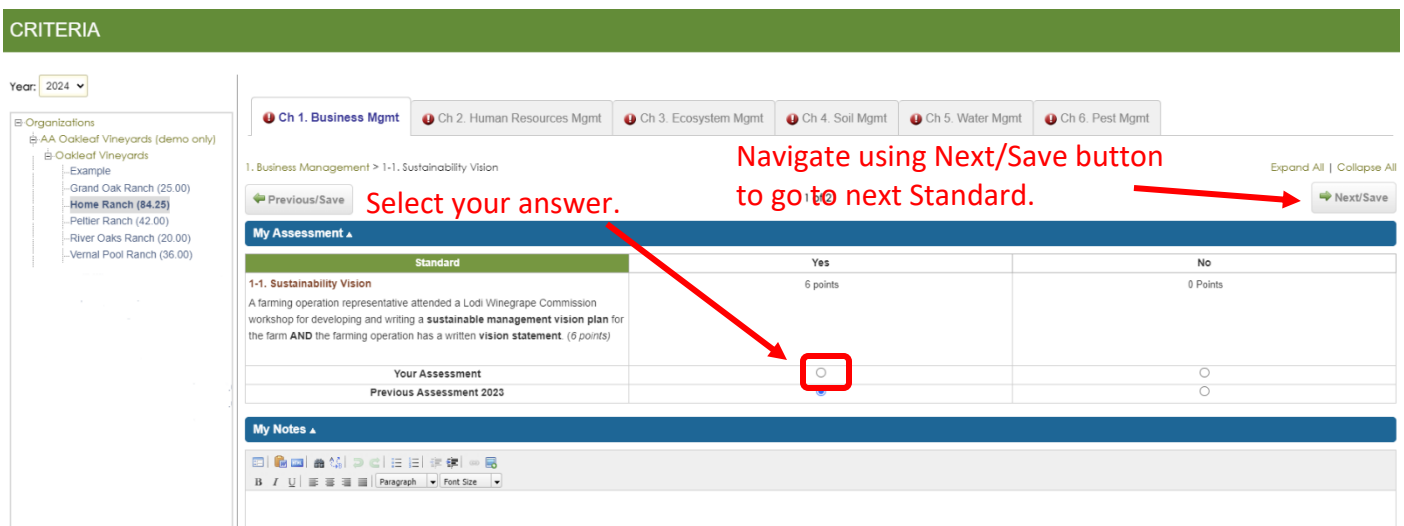

Repeat for all Standards in all chapters. For the last question of each chapter, either click **Next/Save** or scroll to the bottom of the screen and click **Save**. Navigate between chapters by clicking on the Chapter tabs. When complete, the progress indicators become green checks. **Answer N/A if not applicable to ensure a complete assessment.**

### **Adding Notes to a Standard**

You may want to add a note for an individual Standard for future reference or to communicate with your auditor. Examples of notes might be the approach that was taken for prescriptive spraying or a brief description of a Teambuilding Sustainability activity that you held. The notes will appear on the chapter summary page. Notes can be duplicated from one year or location to another year or location using the **Clone-feature**.

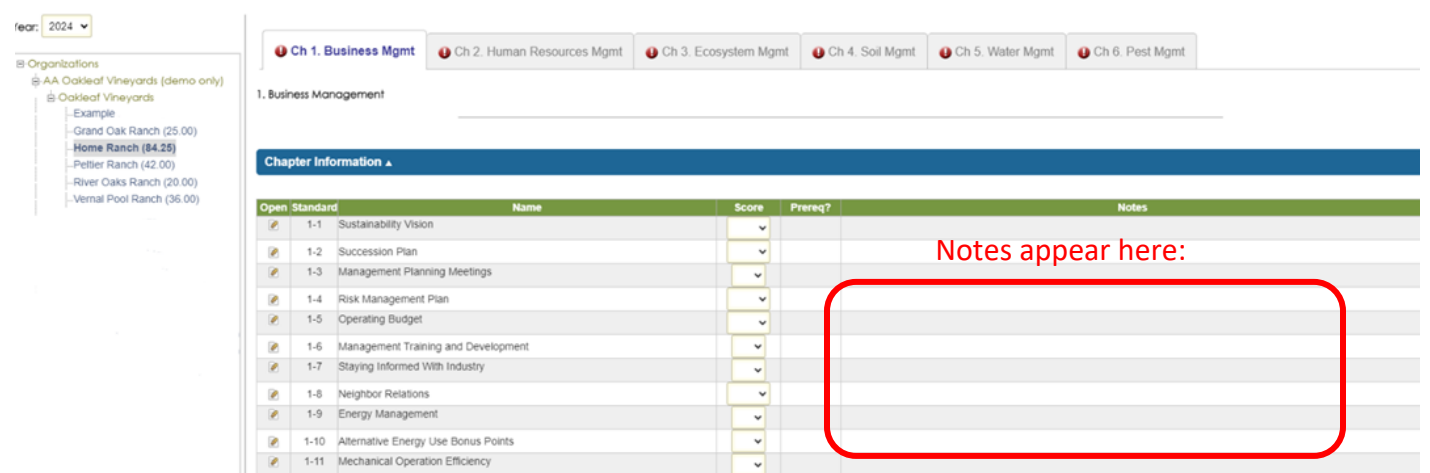

To add a note, you must be in the Expanded-mode, then navigate down to the **My Notes** section to enter text, then click **Save** at the bottom of the page.

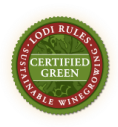

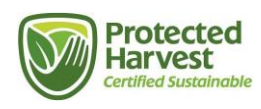

#### **CRITERIA** Year: 2024 v **O** Ch 1. Business Mamt O Ch 2. Human Resources Mgmt C Ch 3. Ecosystem Mgmt C Ch 4. Soil Mgmt C Ch 5. Water Mgmt C Ch 6. Pest Mgmt E-Organizations<br>E-AA Oakleaf Vineyards (d io only) **B**-Oakleaf Vineyards Expand All | Collapse All Example<br>Example<br>Grand Oak Ranch (25.00) 1. Business Management > 1-1, Sustainability Vision  $\rightarrow$  Next/Save Previous/Save  $1 of 21$ Home Ranch (84.25) Peltier Ranch (42.00)<br>River Oaks Ranch (20.00) My Assessment 4 .<br>Vernal Pool Ranch (36.00) Yes  $\overline{N}$ **Contract Contract** 1-1. Sustainability Vision 0 Points **6** nointe A farming operation representative attended a Lodi Winegrape Co. workshop for developing and writing a sustainable management vision plan for<br>the farm AND the farming operation has a written vision statement. ( $\delta$  points) Your Assessment Previous Assessment 2023  $\bullet$  $\overline{O}$ My Notes **A** 目主使 画見 **B**  $I \cup \equiv \equiv \equiv \equiv$  **Paragraph**  $\boxed{\bullet}$  **Font Size B** Save

### **Useful Tips for Completing the Assessment**

- You do not have to complete a chapter in one sitting. You can complete as many Standards as you want, log out, and continue by logging in again to continue where you left off.
- Look for instructional notes under the green Standards bar when responding.
- There will occasionally be instructions to answer N/A if the question does not apply to your ranch/vineyard. For example, in Ch. 2 Human Resources Management, if you don't have employees you are instructed to **answer all questions with N/A.**
- **Each chapter should have a green check when completed.**
- If you selected the wrong answer for a Standard, you can modify your answers after you have entered them the first time until the Online Self-Assessment closing date, as noted in the LODI RULES Certification Calendar available at [lodigrowers.com/standards.](https://lodigrowers.com/standards/)

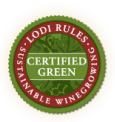

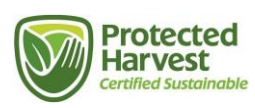

### **Clone Data**

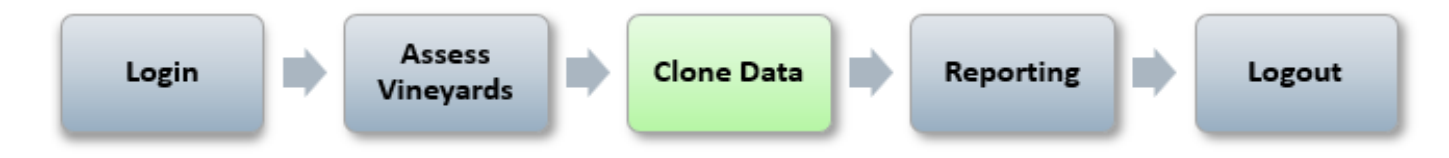

Once you have completed an assessment on one of your vineyard blocks, you can copy answers with the clone-feature. This will copy saved assessment data to other vineyard blocks to minimize the amount of data entry in subsequent assessments. *Note:* **Your first assessed vineyard block should be the most representative of your growing practices.**

**Follow the steps below to clone the assessments for your vineyards.** After you have cloned assessment data to a new vineyard block, you should make any necessary edits to your responses on that vineyard for Standards that are different based upon differences in farming practices, geography, or infrastructure (e.g., irrigation systems).

To clone an assessment, click on **Clone Data** on the navigation bar or **Clone Self-Assessments** from the Quick Links.

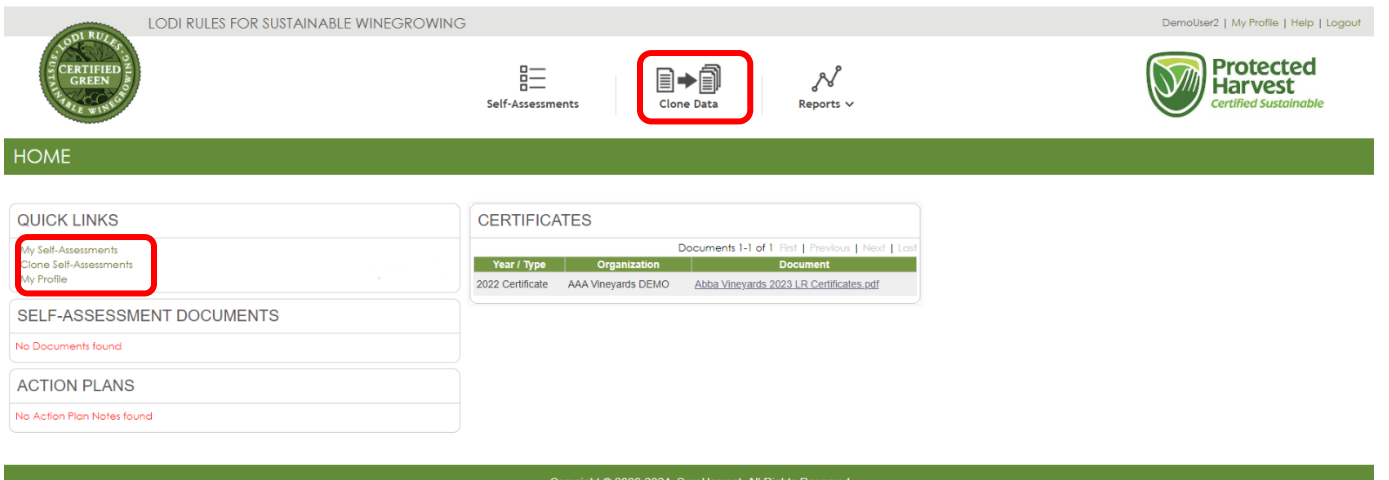

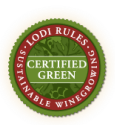

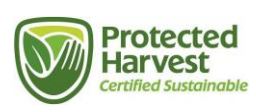

### **Cloning Option 1: Select Vineyard Blocks and Chapters to Clone**

Choose which vineyard blocks and assessments to clone. This option copies data from a selected vineyard block to others.

- Click the first option as shown below.
- Click NEXT.

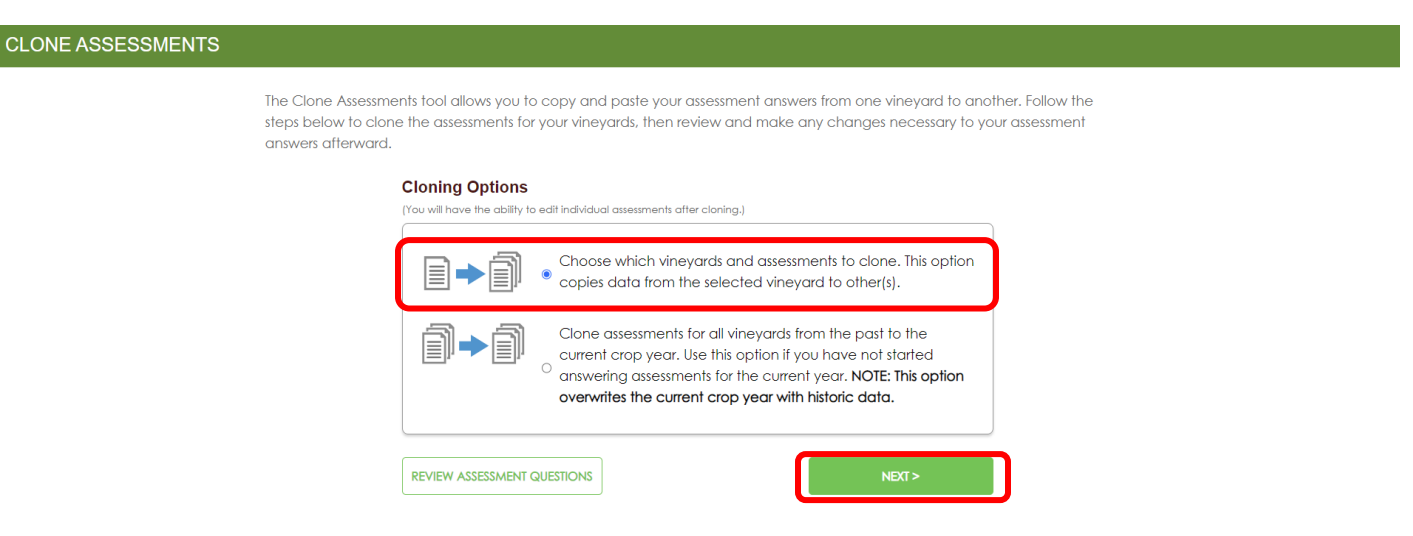

- Choose the SOURCE organization, vineyard block and year that you want to clone. Note: This is the vineyard block from which you are copying assessment answers.
	- o Organization: Click the drop-down arrow and choose the Organization.
	- o Vineyard: Click the drop-down arrow and choose the vineyard block.
	- $\circ$  Year: Click the drop-down arrow and choose the year for the assessment you want to clone.
- Choose the assessment chapters that you want to copy.
	- o Note: Each assessment chapter will have an icon next to it indicating if all the questions were answered, some of the questions were answered, or none of the questions were answered.
- Choose the TARGET vineyard block(s) for the current year. Note: These are the vineyard blocks to which you are pasting assessment answers.
	- o Enterprise: Click the drop-down arrow and choose one or all.
	- o Note: You can de-select any vineyard blocks that you do not want to paste assessment data to.
- Click CLONE when you are finished.

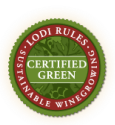

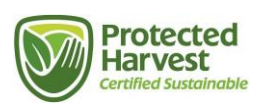

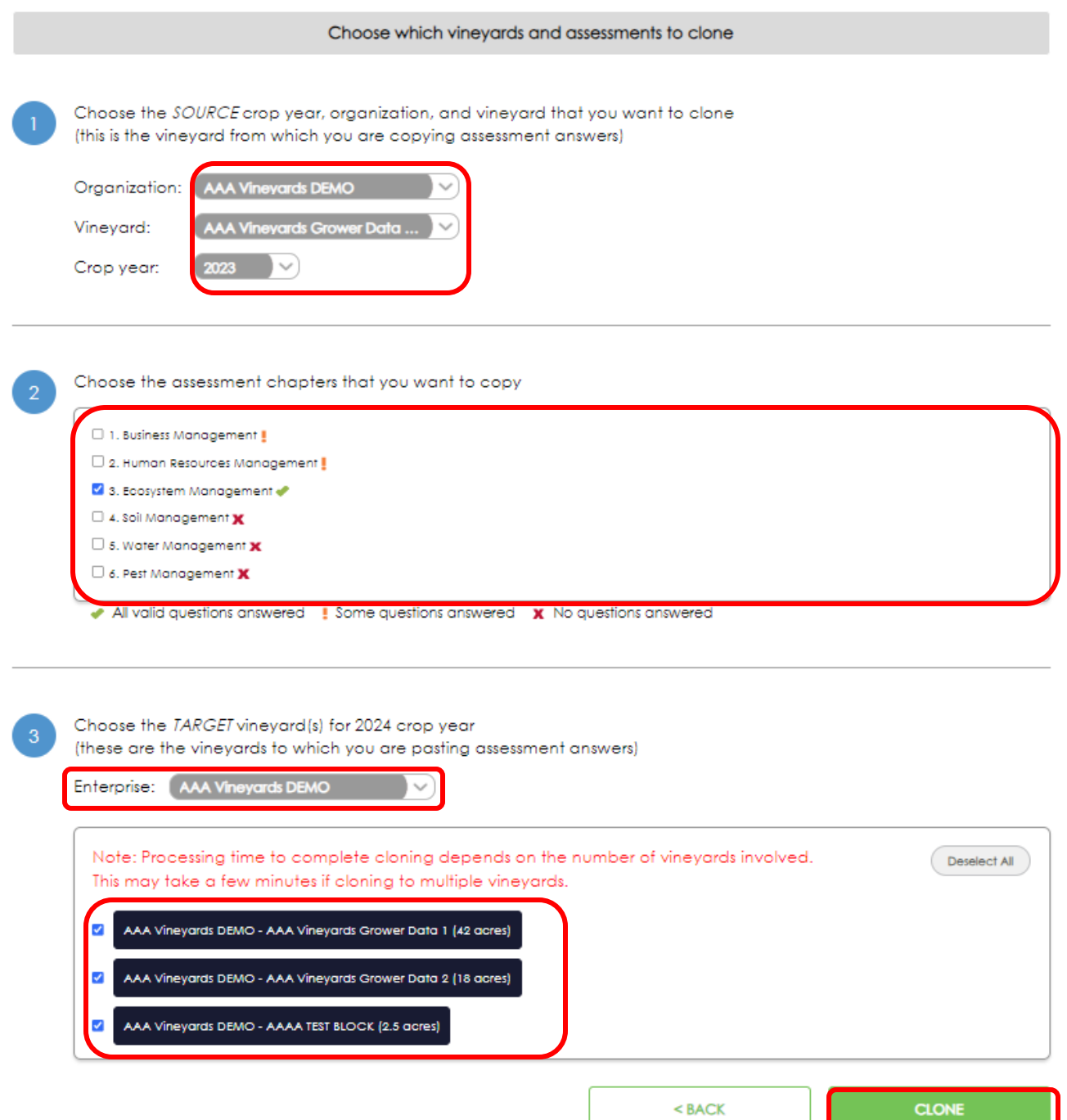

- Cloning replaces assessment data for the current year. Be careful if you have answered any questions for the current year. You will be able to edit assessments after cloning.
	- o Note: Processing time to complete cloning depends on the number of vineyard blocks involved. This may take a few minutes if cloning to multiple vineyard blocks.
- Click CONFIRM.

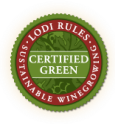

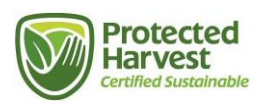

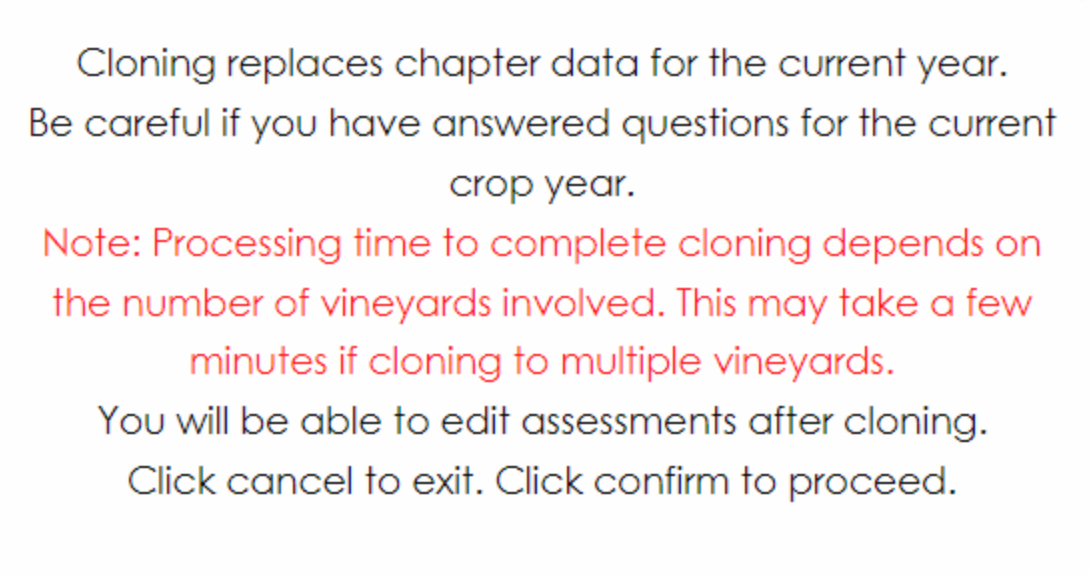

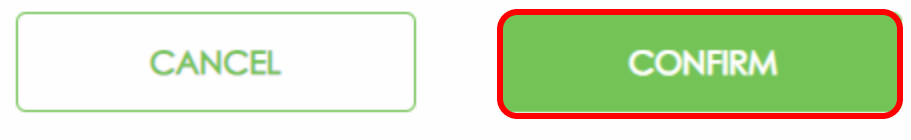

• Once you have successfully cloned, you will see this message:

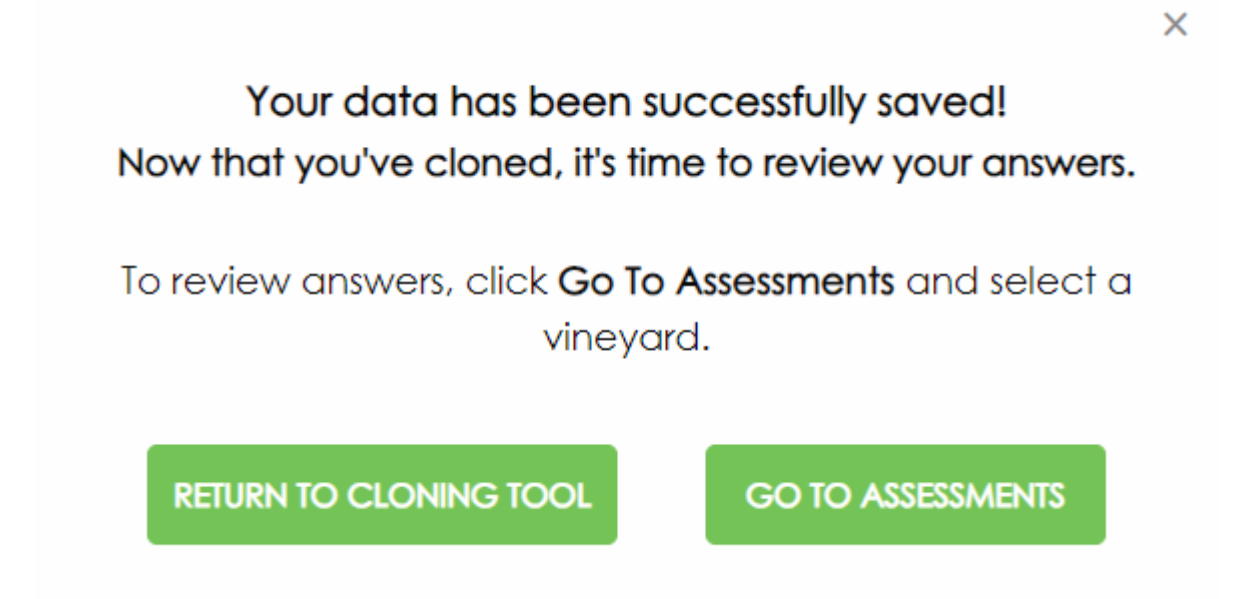

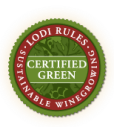

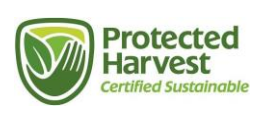

### **Cloning Option 2: Clone All Vineyard Blocks and Chapters**

Clone assessments for all vineyard blocks from a past year to the current certification year. Use this option if you **have not** started answering assessments for the current year.

Note: This option overwrites the current year with historic data.

- Click the second option as shown below.
- Click NEXT.

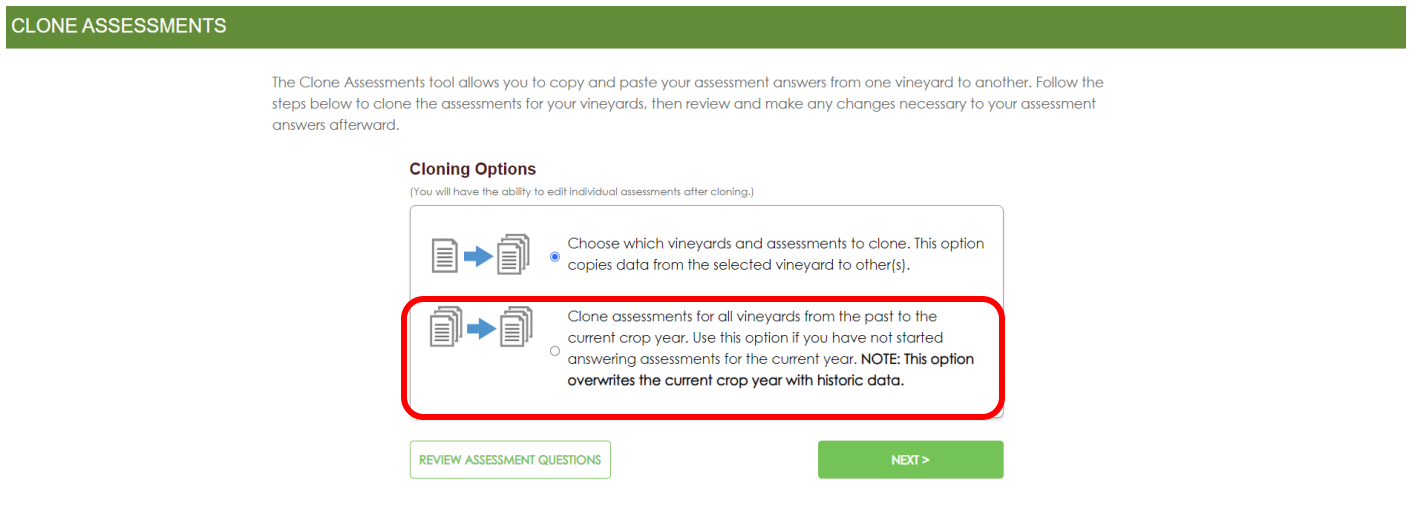

- Choose the year that you want to clone from. Note: This copies data from a selected year to the current year.
- Click CLONE when you are finished.

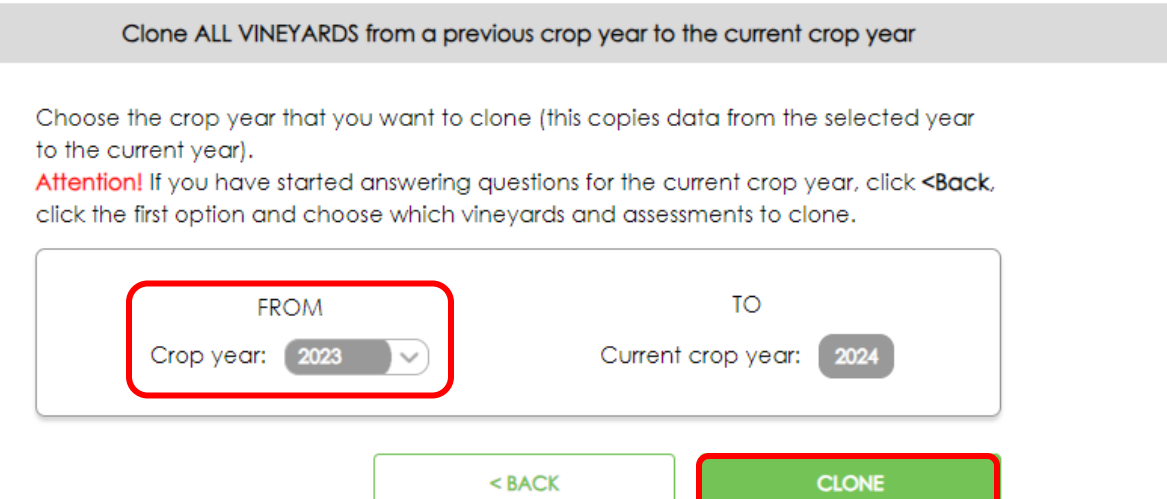

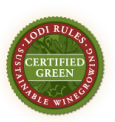

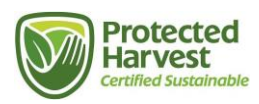

- Cloning replaces module data for the current year. Be careful if you have answered questions for the current year. You will be able to edit assessments after cloning.
	- o Note: Processing time to complete cloning depends on the number of vineyard blocks involved. This may take a few minutes if cloning to multiple vineyard blocks.
- Click CONFIRM.

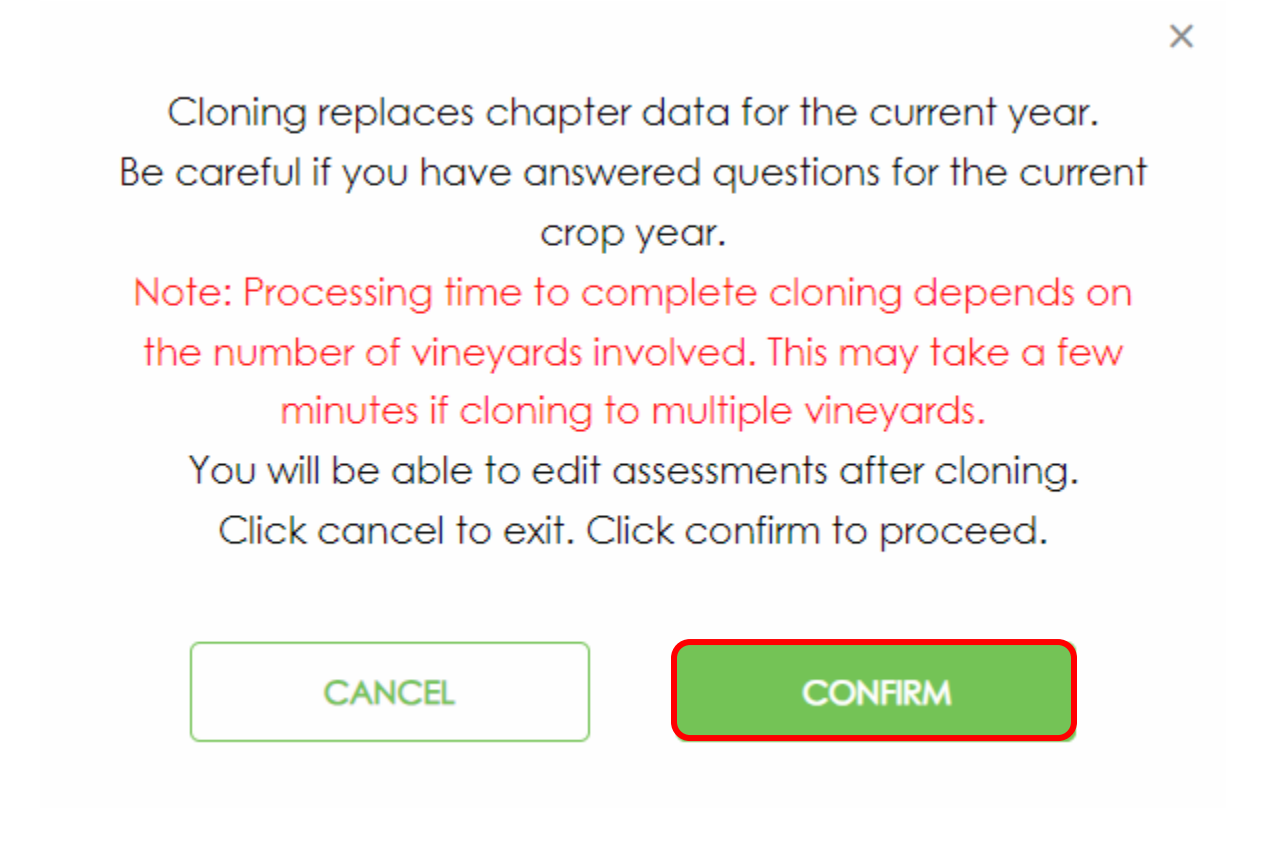

• Once you have successfully cloned, you will see this message:

X

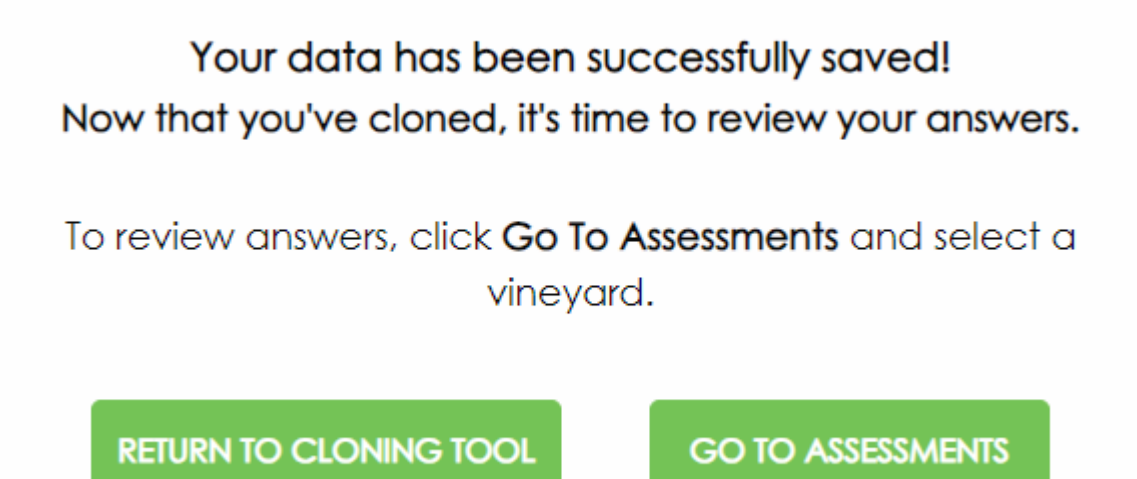

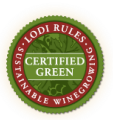

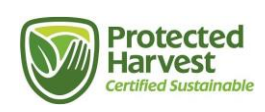

### **Reporting: Assessment Status Summary Report**

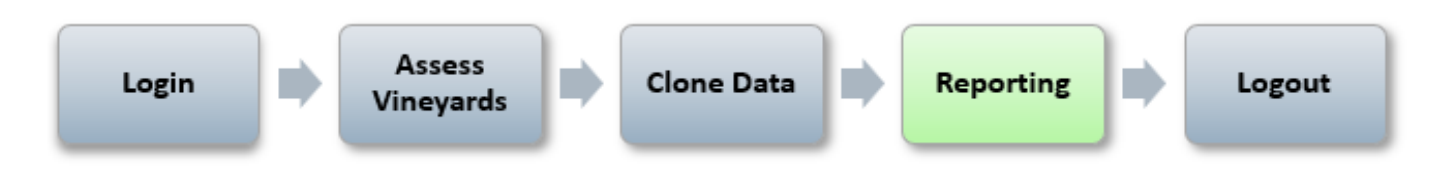

Once you have completed your assessment, you can view the assessment completion status and the assessment scores. The Assessment Status Summary Report lists vineyards, points awarded and points possible, the awarded percentage, and if a vineyard has passed or failed the assessment criteria according to self-reporting (final certification status is not awarded until the self-reported information is audited and Protected Harvest has issued an official certificate). It also shows if the assessment is complete.

From the navigation menu at the top of the screen, click **Reports** from the menu then select **Assessment Status Summary** from the drop-down menu.

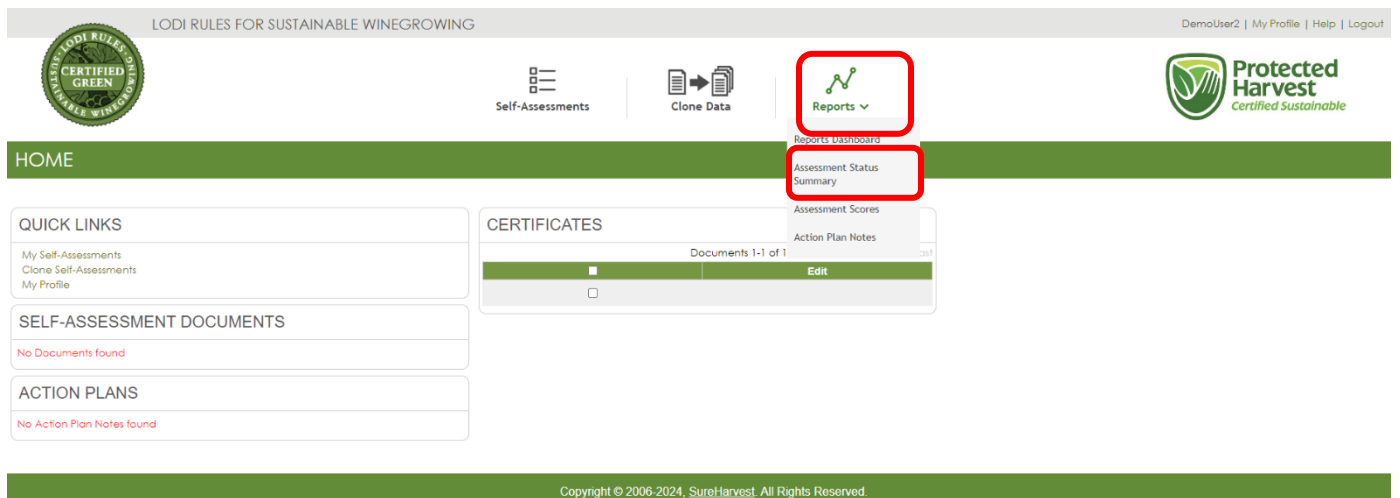

Select your **Organization**. You can view the report for all of your vineyard blocks by selecting **"ALL**" next to **Enterprise**. Alternatively, you can view one Enterprise at a time and/or one block at a time. Make sure to select the current year. Select **Generate.**

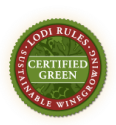

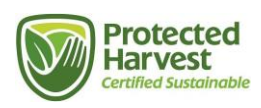

### **ASSESSMENT STATUS SUMMARY**

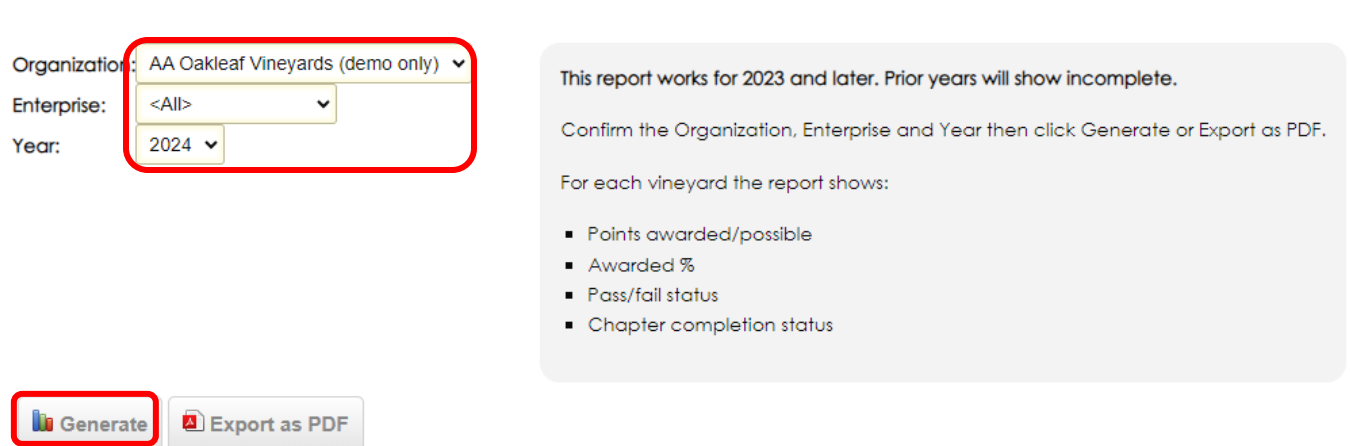

You will be able to see in one glance a list of all vineyard blocks, points awarded and points possible, the awarded percentage, and if a vineyard has passed or failed the assessment criteria according to your selfreporting. This report also confirms the completion status of each assessment.

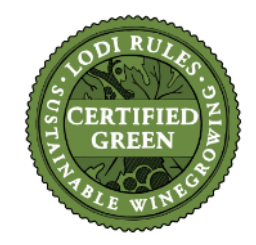

#### **Assessment Status Summary**

**LODI RULES For Sustainable Winegrowing** 

Organization: AAA Vineyards DEMO Enterprise: AAA Vineyards DEMO Year: 2024

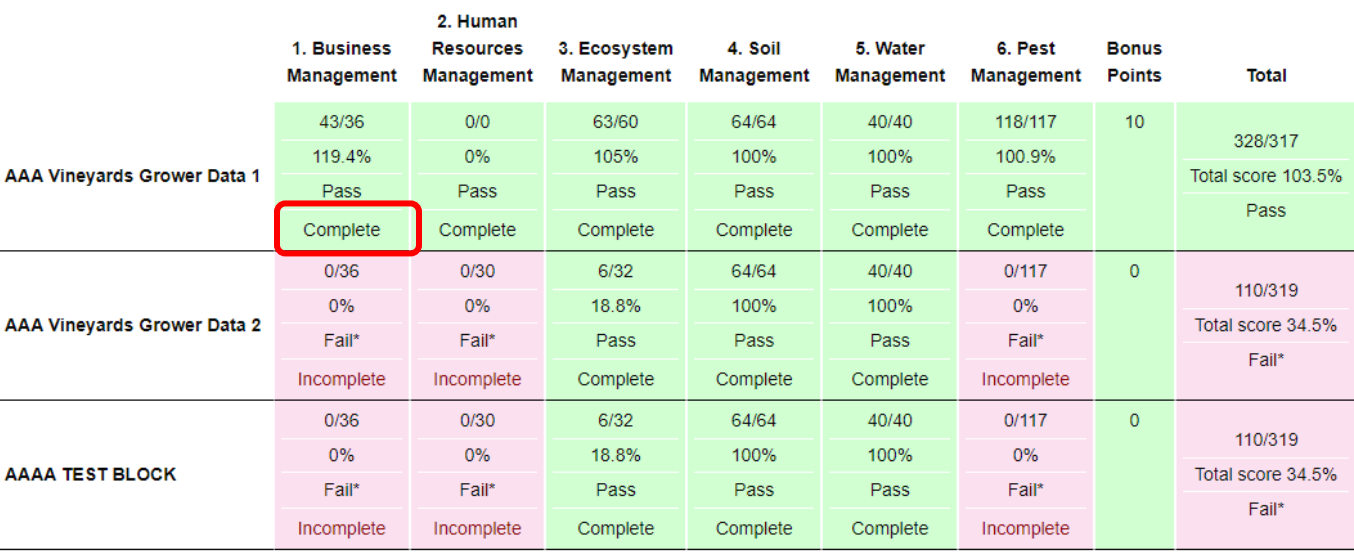

\*Possible reasons for a Fail:

One or more chapters are incomplete.

- Earned less than minimum of 50% of total possible points per chapter. Note that the total number of points possible varies depending on vineyard and business characteristics.

Earned less than minimum of 70% of total possible points over all six chapters or fail one or more chapters.

Responded "0" to any of the mandatory criteria: 2.1 / 3.3 / 4.1 / 5.1 / 5.6 / 5.7.1 / 5.7.2 / 5.7.3 / 5.7.4 / 5.9 / 6.1 / 6.2 / 6.3 / 6.4 / 6.11 / 6.20 / 6.22 / 6.25 / 6.33

Did not pass all chapters.

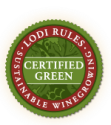

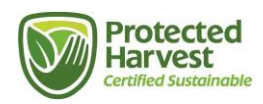

## **Logging Out**

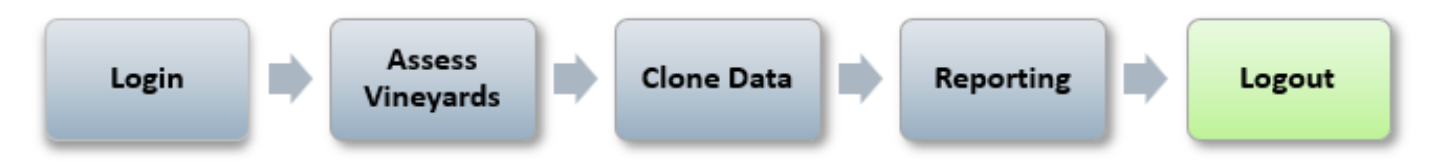

To logout of the application, click on the **Logout** link in the upper right corner.

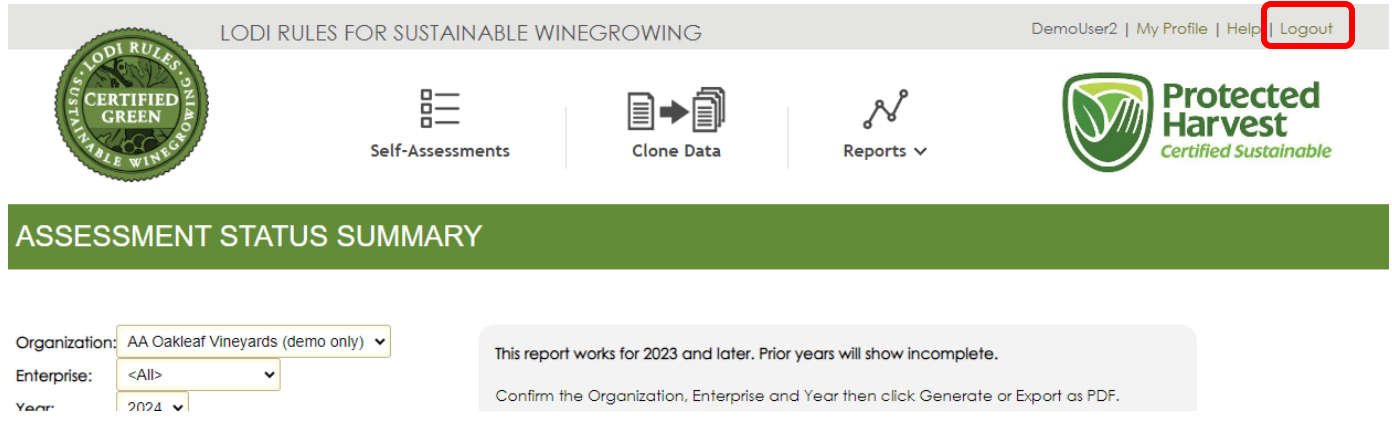

#### **Questions or Comments**

Please contact **certification@protectedharvest.org.** or call Amy Hiser at (831) 706.2097

The Online Self-Assessment System opens on March 1 and closes on May 1 when audits begin.

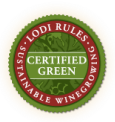

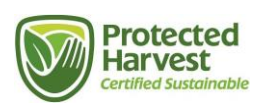